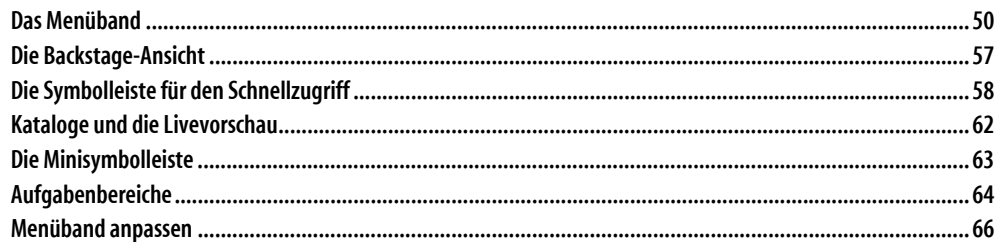

Dieses Kapitel stellt Ihnen die wichtigsten Elemente der Benutzeroberfläche von Office 2019 bzw. der aktuellen Office 365-Apps vor. Der Schwerpunkt liegt hierbei darauf, Ihnen die neue Bedienungsphilosophie nahezubringen und Ihnen so den Einstieg in oder den Umstieg auf Office 2019 zu erleichtern.

Falls Sie bereits mit Office 2007, Office 2010, Office 2013 oder Office 2016 gearbeitet haben, können Sie dieses Kapitel nur kurz überfliegen oder auch ganz überspringen, da sich gegenüber diesen Versionen an der grundsätzlichen Bedienung von Office nichts geändert hat.

## **Das Menüband**

Wenn Sie bisher mit Office 2003 gearbeitet haben, werden Sie sich beim ersten Start von Office 2019 vermutlich verwundert die Augen gerieben haben: Die in allen Office-Versionen bis einschließlich Office 2003 vorhandene Menüleiste ist zusammen mit den diversen Symbolleisten verschwunden. Stattdessen befindet sich nun am oberen Rand der Programmfenster das neue Menüband, das in Office 2007 übrigens noch Multifunktionsleiste hieß. Auf ihm sind die Funktionen der einzelnen Programme zu logischen Gruppen zusammengefasst und über verschiedene Registerkarten erreichbar. Die einzelnen Registerkarten enthalten jeweils die Befehle, die zu einer bestimmten Aktivität gehören, die Sie beim Erstellen eines Dokuments, einer Arbeitsmappe oder einer Präsentation durchführen. Um eine Registerkarte zu öffnen, klicken Sie einfach auf ihren Namen.

Dieses Konzept hat den unbestreitbaren Vorteil, dass Sie für den jeweiligen Arbeitsschritt immer optimal viele Befehle im direkten Zugriff haben. Wenn Sie z. B. etwas in Ihr Dokument einfügen möchten, wechseln Sie zur Registerkarte *Einfügen* und finden dort alle benötigten Funktionen. So können Sie ohne langes Suchen die aktuell wichtigsten Befehle komfortabel auswählen und das ständige Aufklappen von Menüs und Untermenüs gehört der Vergangenheit an.

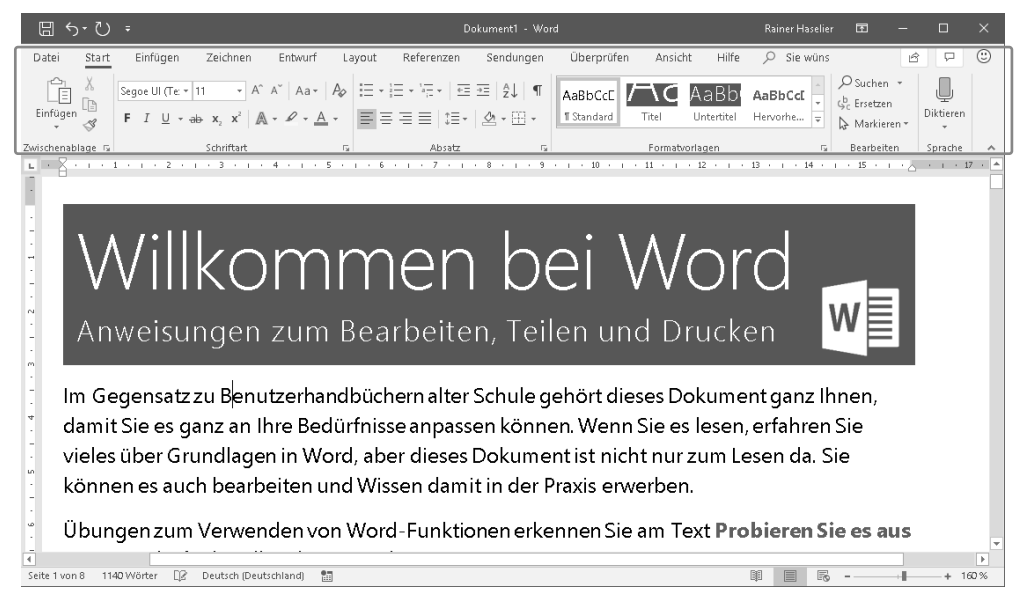

*Abbildung 2.1: Die Benutzeroberfläche von Office 2019 (hier als Beispiel Word) verwendet anstelle der früher üblichen Menü- und Symbolleisten das sogenannte Menüband. Dort stehen die meisten Funktionen – nach Aktivitäten gruppiert – auf mehreren Registerkarten zur Verfügung.* 

**Tipp Registerkarte mit Scrollrad wechseln** Wenn Sie eine Maus mit einem Scrollrad verwenden, können Sie zwischen den verschiedenen Registerkarten wechseln, indem Sie den Mauszeiger auf das Menüband bewegen und dann am Scrollrad drehen.

#### **Das Menüband**

Die Registerkarten enthalten mehrere *Befehlsgruppen,* die eine Aufgabe in Teilaufgaben zerlegen. So finden Sie auf der Registerkarte *Start* beispielsweise die Befehlsgruppen *Zwischenablage, Schriftart* und *Absatz.* Die Namen der Gruppen werden am unteren Rand des Menübands angezeigt.

Die Befehlsgruppen wiederum enthalten *Befehlsschaltflächen,* wie Sie sie von den früheren Symbolleisten her kennen. Einige der Befehlsschaltflächen führen einen Befehl sofort aus, wie die Schaltflächen *Ausschneiden* und *Kopieren* aus der Gruppe *Zwischenablage;* bei anderen (diese sind mit einem kleinen Pfeil gekennzeichnet) wird zuerst ein Menü geöffnet, in dem weitere Befehle angeboten werden, aus denen Sie dann den gewünschten Befehl auswählen können.

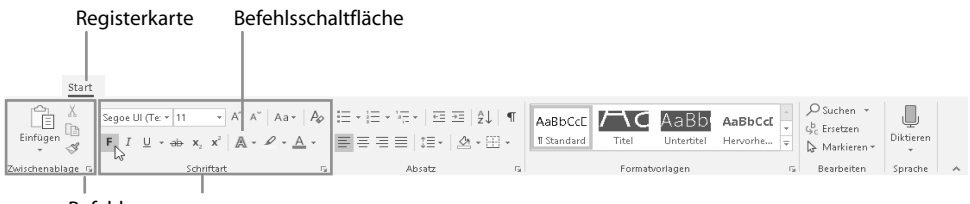

Befehlsgruppen

#### *Abbildung 2.2: Die grundlegenden Elemente des Menübands*

Wenn Sie das Programmfenster vergrößern oder verkleinern, ändert Office automatisch die Größe einzelner Schaltflächen, um möglichst alle Elemente der Registerkarte darstellen zu können. Bei akutem Platzmangel reduziert Office zur Not einzelne Gruppen zu Schaltflächen, in deren Ausklappmenüs Sie dann alle Befehle der Gruppe aufrufen können.

Wenn in einer Gruppe nicht sämtliche relevanten Funktionen in Form von Befehlsschaltflächen enthalten sind, wird neben dem Namen der Befehlsgruppe eine kleine Schaltfläche angezeigt, die von den Office-Machern mit dem Namen *Startprogramm für ein Dialogfeld* getauft wurde. Wenn Sie den Mauszeiger auf eine solche Schaltfläche bewegen, zeigt Office 2019 eine Vorschau des zugehörigen Dialogfeldes an und Office 365 Informationen zum Dialogfeld, in Abbildung 2.3 exemplarisch für das Dialogfeld *Schriftart* gezeigt.

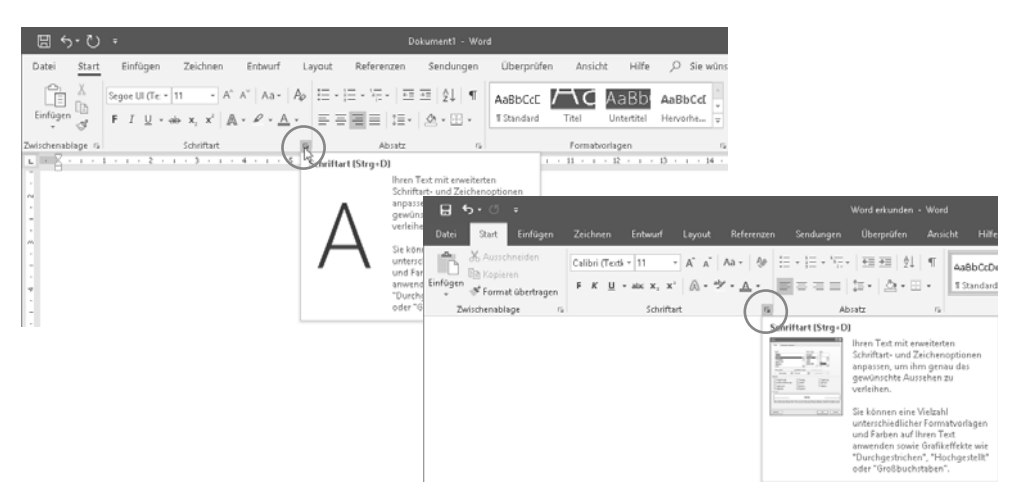

*Abbildung 2.3: Über die kleine Schaltfläche neben einigen Befehlsgruppennamen können Sie ein Dialogfeld oder einen Aufgabenbereich öffnen, in dem Sie weitere Befehle oder Optionen für die Befehlsgruppe finden* 

Falls bei Ihnen keine QuickInfo oder nur eine QuickInfo ohne Dialogfeldvorschau angezeigt wird, wenn Sie mit dem Mauszeiger auf eine Schaltfläche *Startprogramm für ein Dialogfeld* zeigen, können Sie die Funktion mit folgenden Schritten aktivieren:

- 1. Klicken Sie auf die Registerkarte *Datei*.
- 2. Klicken Sie auf *Optionen*, um das Optionen-Dialogfeld der Anwendung anzuzeigen.
- 3. Wählen Sie in der Kategorie *Allgemein* im Listenfeld *QuickInfo-Format* die Einstellung *Featurebeschreibungen in QuickInfos anzeigen*.
- 4. Schließen Sie das Dialogfeld mit *OK*.

Einige der Startprogramme für ein Dialogfeld rufen kein Dialogfeld auf, sondern öffnen einen Aufgabenbereich. Dies ist beispielsweise bei der Befehlsgruppe *Zwischenablage* der Fall, deren Aufgabenbereich Sie in der folgenden Abbildung sehen. Weitere Informationen zu Aufgabenbereichen finden Sie weiter hinten in diesem Kapitel ab Seite 64.

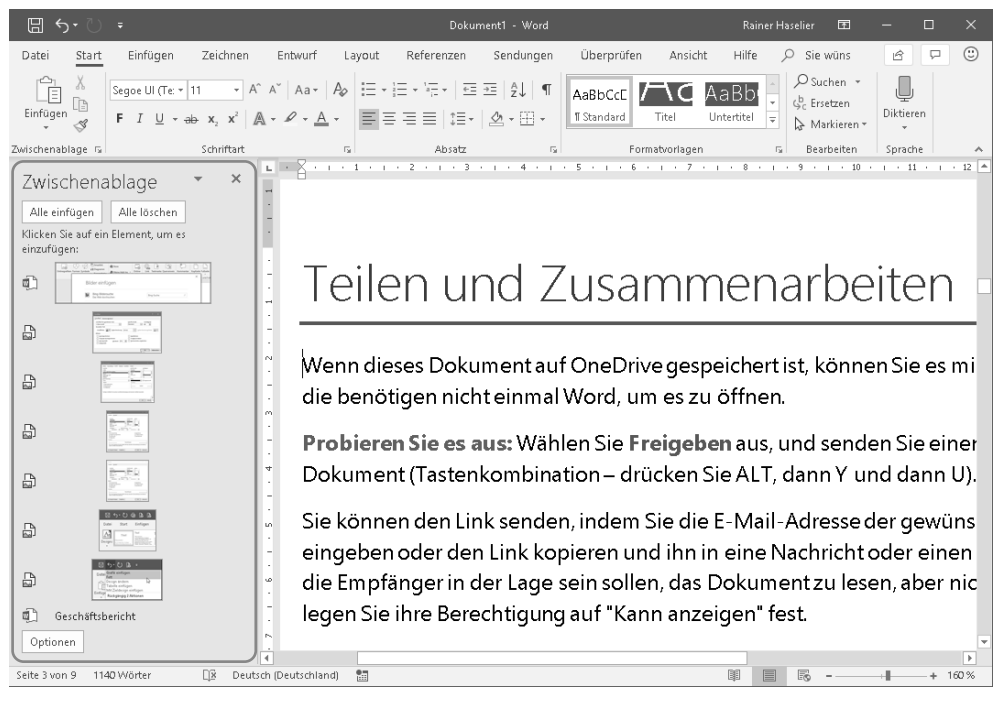

*Abbildung 2.4: Der Aufgabenbereich der Zwischenablage* 

Außerdem können Sie das Menüband individuell anpassen und beispielsweise neue Registerkarten mit eigenen Befehlsgruppen erstellen, in die Sie dann die gewünschten Befehle einfügen. Dieses Thema behandeln wir am Ende dieses Kapitels im Abschnitt »Menüband anpassen« ab Seite 66.

### **Kontextbezogene Registerkarten**

Neben den normalen Registerkarten verfügt jedes Programm auch über spezielle Registerkarten, die nur in bestimmten Situationen auftauchen und als *kontextbezogene* Registerkarten

#### **Das Menüband**

bezeichnet werden. Sie haben das Ziel, Ihnen immer nur diejenigen Befehle anzuzeigen, die Sie in einem bestimmten Arbeitsschritt konkret benötigen.

Wenn Sie beispielsweise über die Registerkarte *Einfügen* eine neue Tabelle in Ihr Dokument eingefügt haben und sich die Einfügemarke in der Tabelle befindet, werden die *Tabellentools* eingeblendet, die aus den beiden Registerkarten *Layout* und *Entwurf* bestehen, mit deren Werkzeugen Sie den Aufbau der Tabelle und ihr Aussehen bearbeiten können.

Eine andere kontextbezogene Registerkarte mit dem Namen *Format* wird für die *Bildtools* eingeblendet, wenn Sie ein Bild oder eine Grafik markiert haben, wie Sie es in der folgenden Abbildung sehen.

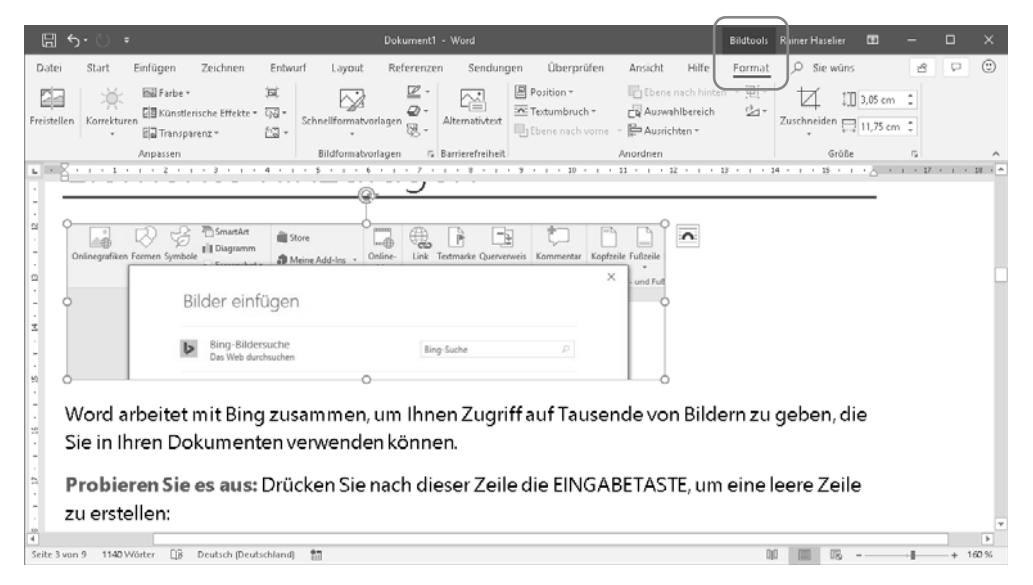

*Abbildung 2.5: Kontextbezogene Registerkarten werden eingeblendet, wenn sich die Einfügemarke in einem bestimmten Elementtyp (wie einer Tabelle, einer Abbildung, einer SmartArt usw.) befindet* 

Die Kontextbezogene Registerkarten werden automatisch wieder ausgeblendet, sobald Sie die Einfügemarke vom Element wegbewegen, für das sie eingeblendet wurden.

**Tipp** Normalerweise bleibt beim Einblenden einer kontextbezogene Registerkarte im Menüband zunächst die aktuelle Registerkarte aktiv. Wenn Sie jedoch ein Objekt, also z. B. ein Bild oder eine SmartArt, mit einem Doppelklick markieren, wechselt Office direkt zu der zugehörigen kontextbezogene Registerkarte.

### **Die Registerkarte »Entwicklertools«**

Eine weitere Registerkarte mit dem Namen *Entwicklertools* ist standardmäßig nicht eingeblendet. Diese Registerkarte enthält die Werkzeuge, um Makros zu bearbeiten, den Visual Basic-Editor der Office-Anwendung zu starten und dort Code zu erstellen und zu bearbeiten u. v. m. Sie können die Registerkarte einblenden, indem Sie im Menüband auf *Datei* und dann auf der linken Seite der Backstage-Ansicht auf *Optionen* klicken. Wechseln Sie im Dialogfeld *[Programmname]-Optionen* in die Kategorie *Menüband anpassen* und schalten Sie in der Liste rechts im Fenster das Kontrollkästchen vor *Entwicklertools* ein.

| <b>IEI</b><br>$\sqrt{2}$<br>÷                                                                                                    | Dokument1 - Word                                                                                                    | Rainer Haselier                                    | <b>Kal</b><br>—               |          |
|----------------------------------------------------------------------------------------------------|----------------------------------------------------------------------------------------------------|----------------------------------------------------|-------------------------------|----------|
| Einfügen<br>Zeichnen<br>Datei<br>Start                                                                                                    | Entwurf Layout Referenzen Sendungen Überprüfen<br>Ansicht                                                                                            | Entwicklertools<br>Hilfe                           |                               | ピ        |
| Makro aufzeichnen<br>發<br>鼠<br>- 軍<br>陛<br>Oll Aufzchng, anhalten<br>Word-<br>Visual Makros<br>COM-<br>Add-<br>A. Makrosicherh.<br><b>Basic</b><br>Add-Ins Add-Ins<br>Ins. | IN Entwurfsmodus<br>$Aa$ $Aa$ $\blacksquare$ $\blacksquare$<br>15<br>▽圃即画<br>Eigenschaften<br>XML-<br>i⊟ Gruppieren ▼<br>同 Eo ·<br>Zuordnungsbereich | Bearbeitung<br>Autoren<br>blockieren ~<br>einschr. | $w =$<br>Dokument-<br>vorlage |          |
| Add-Ins<br>Code                                                                                                    | Zuordnung<br>Steuerelemente                                                                                                    | Schützen                                           | Vorlagen                      | $\wedge$ |

*Abbildung 2.6: Die Registerkarte* Entwicklertools *von Word enthält u. a. die Befehle zum Erstellen von Makros und Formularen* 

### **Das Menüband minimieren**

Da das Menüband einen relativ großen Teil des Programmfensters beansprucht, können Sie es bei Bedarf minimieren, um mehr Platz auf dem Bildschirm frei zu machen. Im minimierten Modus sind nur noch die Namen der Registerkarten auf dem Bildschirm zu sehen (was dann fast wieder so aussieht wie die Menüleiste in den früheren Versionen).

Zum Minimieren des Menübands haben Sie gleich mehrere Möglichkeiten, wobei sich die Aktionen immer nur auf das aktuelle Programmfenster auswirken:

- x Klicken Sie auf den kleinen Pfeil an der rechten Seite des Menübands.
- Doppelklicken Sie auf den Namen der aktuell angezeigten Registerkarte.
- Drücken Sie [Strg]+[F1].

Wollen Sie das Menüband wieder anzeigen, drücken Sie entweder erneut [Strg]+[F1] oder Sie doppelklicken auf eine beliebige Registerkarte.

Wenn Sie bei minimiertem Menüband eine Registerkarte anzeigen wollen, klicken Sie einfach auf ihren Namen. Die Registerkarte wird dann eingeblendet und legt sich dabei über das Dokument. Jetzt können Sie die Schaltflächen der Registerkarte wie gewohnt bedienen. Sobald Sie in Ihr Dokument klicken, zieht sich die Registerkarte wieder vom Bildschirm zurück.

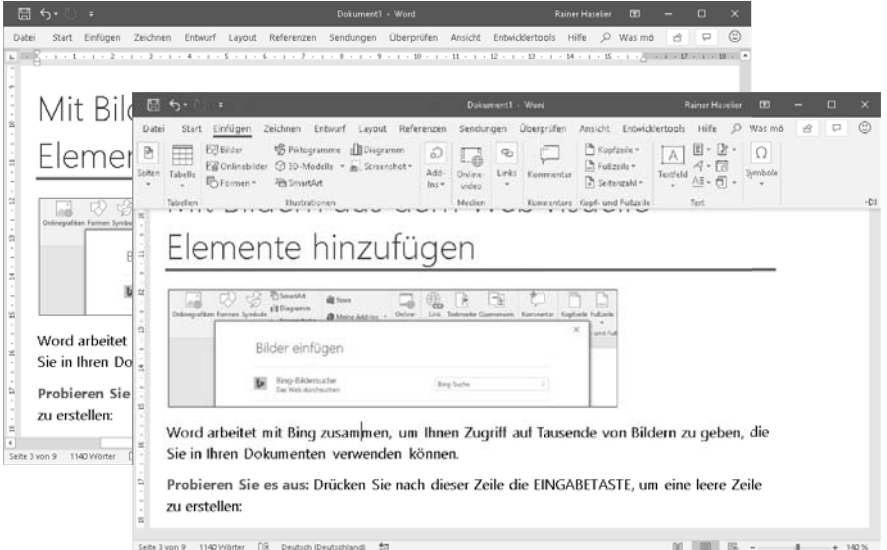

*Abbildung 2.7: Bei minimiertem Menüband legen sich die Registerkarten beim Anzeigen über das Dokument* 

### **Das Menüband automatisch ausblenden**

Wenn Ihnen der Arbeitsbereich trotz minimierten Menübands immer noch zu klein ist, können Sie das Menüband auch komplett ausblenden. Diese Funktion richtet sich vor allem an die Nutzer von Tablets, mit ihren doch recht kleinen Displays. Aber auch auf einem normalen Monitor kann es durchaus Sinn machen, den Bildschirm vollständig für die Darstellung des Dokuments zu nutzen.

1. Klicken Sie oben rechts im Programmfenster auf die Schaltfläche *Menüband-Anzeigeoptionen.*

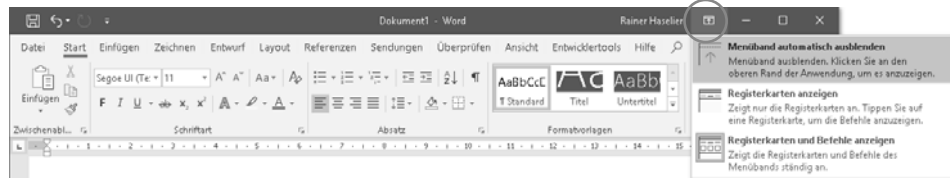

*Abbildung 2.8: Über diese Schaltfläche können Sie die Anzeige des Menübands steuern* 

2. Wählen Sie im Auswahlmenü den Befehl *Menüband automatisch ausblenden.* Das Programm schaltet dann in den Vollbildmodus, in dem neben dem Menüband auch die Titelleiste und die Statusleiste ausgeblendet werden.

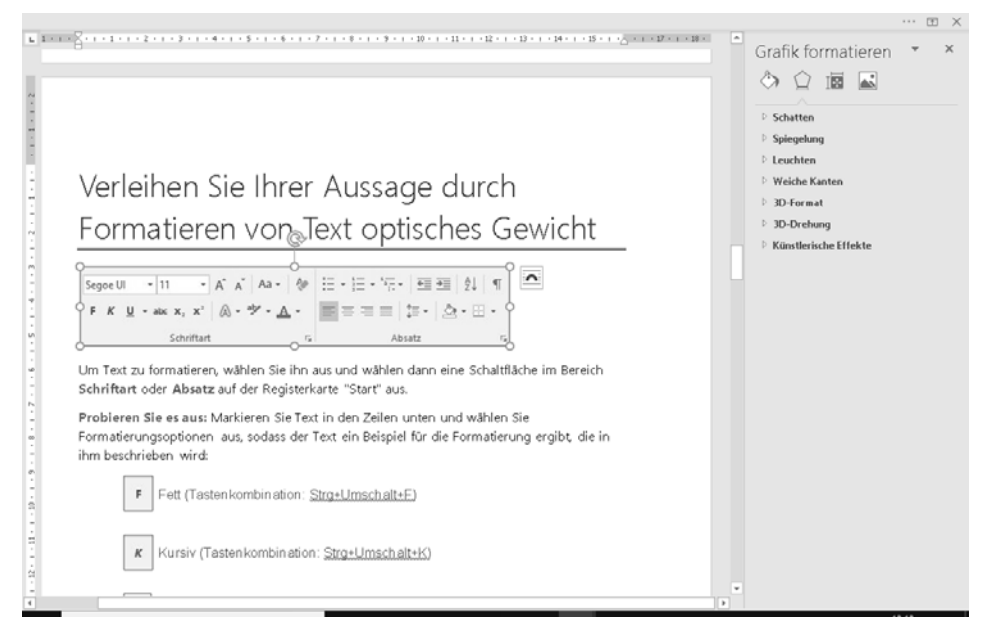

*Abbildung 2.9: Auch bei ausgeblendetem Menüband können Sie ein Dokument weiterhin bearbeiten* 

- 3. Um einen Befehl im Menüband aufzurufen, klicken Sie am oberen Bildschirmrand. Dadurch werden neben dem Menüband auch die Titelleiste und die Statusleiste eingeblendet. Sobald Sie wieder in Ihr Dokument klicken, verschwinden die Elemente wieder.
- 4. Wenn Sie diesen Anzeigemodus verlassen wollen, klicken Sie die Schaltfläche *Menüband-Anzeigeoptionen* erneut an und wählen einen der beiden unteren Befehle.

### **Das Menüband mit der Tastatur bedienen**

Auch wenn es sich anbietet, das Menüband mit der Maus zu bedienen, ist es ebenso möglich, alle Befehle des Menübands mit der Tastatur auszulösen. Sie können sowohl zwischen den verschiedenen Registerkarten wechseln als auch die Schaltflächen und andere Bedienelemente auf den Registerkarten mit der Tastatur aktivieren.

Um Ihnen die Verwendung der Tastenkombinationen zu erleichtern, werden die sogenannten Zugriffstasten in Form von Tastaturtipps auf dem Menüband angezeigt, nachdem Sie die (Alt)-Taste gedrückt (und wieder losgelassen) haben:

1. Nach dem ersten Drücken der (Alt)-Taste werden zunächst die Tasten angezeigt, die Sie drücken müssen, um entweder eine der Schaltflächen in der Symbolleiste für den Schnellzugriff (diese Symbolleiste stellen wir ab Seite 58 vor) oder eine der Registerkarten auszuwählen.

| $\Box$<br>ш                                                                                                    | Mappe3 - Excel                                                                                                    | <b>Rainer Haselier</b>                                          | 囨<br>=                                           |                                          |
|----------------------------------------------------------------------------------------------------|----------------------------------------------------------------------------------------------------|-----------------------------------------------------------------|--------------------------------------------------|------------------------------------------|
| Datei<br>Zeichnen<br>Einfügen<br>Start<br>图<br>ш<br>10<br>. .<br>⊪<br>Illustrationen<br>PivotTable Empfohlene Tabelle<br>PivotTables<br>$\sim$ | Ansicht<br>Überprüfen<br>Seitenlavout<br>Daten<br>Formeln<br>l.<br>Ç<br>$m_{ab}$<br>(all P<br>UÐ<br><b>※· 山· 市·</b><br>Karten PivotChart<br>$3D -$<br>Empfohlene<br>Linie<br>Säule Gewinn/<br>$\oplus$ - $\cdots$<br>Karte *<br>Verlust<br>Diagramme<br>m. | Hilfe<br>Entwicklertools<br><b>图</b> Datenschnitt<br>最Zeitachse | ie vūns<br>C<br>Link<br>Text<br>$\sim$<br>$\sim$ | $\sqrt{10}$<br><b>ZS</b><br>Symbole<br>÷ |
| Tabellen                                                                                                    | Sparklines<br>Diagramme<br>$\sqrt{2}$ Touren                                                                                                    | Filter                                                          | Links                                            |                                          |

*Abbildung 2.10: Tastaturtipps nach dem ersten Drücken der* (Alt)*-Taste* 

2. Nach Auswahl einer Registerkarte werden dann die Tasten angezeigt, die Sie drücken müssen, um eine der Befehlsschaltflächen auszuwählen. (Für die nächste Bildschirmabbildung wurde die Taste (I) gedrückt.)

| 圓              | ● ● ●                                        |                        |                                          |                                    |                   | Mappe3 - Excel |                   |                    |               |                  | Rainer Haselier                                            |       | 囨              | _                                |              |             |
|----------------|----------------------------------------------|------------------------|------------------------------------------|------------------------------------|-------------------|----------------|-------------------|--------------------|---------------|------------------|------------------------------------------------------------|-------|----------------|----------------------------------|--------------|-------------|
| Datei          | Einfügen<br>Start                            | Zeichnen               | Seitenlavout                             | Formeln                            | Daten             |                | Überprüfen        | Ansicht            |               | Entwicklertools  |                                                            | Hilfe |                | Sie wüns                         | 啓            | ☺           |
| F              | m<br>$\Box$                                  | <sup>o</sup>           |                                          | F <sub>2</sub><br>誤<br>*画 48211131 | C                 | i7             | ıb.               | $\rightsquigarrow$ | lalla         | $\frac{100}{10}$ | <b>B</b><br><b>E</b> y Datenschnitt<br><b>Engleitachse</b> |       | (ص             |                                  |              |             |
|                | PivotTable Empfohlene Tabelle<br>PivotTables | Illustrationen<br>$\;$ | Empfohlene<br>9 - <u>18</u><br>Diagramme |                                    | Karten PivotChart |                | $3D -$<br>Karte v | Linie              | Säule Gewinn/ | Verlust          |                                                            |       | Link<br>$\sim$ | Text<br>$\overline{\phantom{a}}$ | Symbole<br>× |             |
| V              | $\mathbf{B}$<br>Tab <sub>ener</sub>          |                        | LM<br><b>KK</b>                          | PII                                | K1                |                | ……                | LL.                | $SD$ and ines | GG               | Filter                                                     |       | H2             |                                  |              | $\ddot{\,}$ |
| D <sub>4</sub> | ÷<br>$\times$<br>$\mathbf{v}$                | ZI                     |                                          |                                    |                   | l GL           |                   |                    |               |                  |                                                            |       |                | 团                                | <b>ZS</b>    |             |

*Abbildung 2.11: Tastaturtipps, nachdem mit* (Alt)*,* (I) *zur Registerkarte* Einfügen *gewechselt wurde* 

### **Tastenkombinationen für alle Office-Apps**

Programmfunktionen, die Sie häufig benötigen, lassen sich am schnellsten aufrufen, indem Sie die betreffende Tastenkombination drücken. Die wichtigsten Tastenkombinationen, die Sie in allen Office-Apps verwenden können, finden Sie in der Tabelle auf der folgenden Seite.

#### **Die Backstage-Ansicht**

| <b>Bereich</b>           | <b>Funktion</b>             | <b>Tastenkombination</b>                                        |
|--------------------------|-----------------------------|-----------------------------------------------------------------|
| <b>Datei-Operationen</b> | Öffnen                      | $[Strg] + [0]$                                                  |
|                          | Speichern                   | $[Strg] + [S]$                                                  |
|                          | Drucken                     | $[Strg] + [P]$                                                  |
|                          | Aktuelles Fenster schließen | $[Alt]+[F4]$                                                    |
| Formatierung             | Fett                        | $\triangle$ + Strg + F                                          |
|                          | Kursiv                      | $\triangle$ + Strg + $K$                                        |
|                          | Unterstrichen               | $\Theta + \left[ \text{Strg} \right] + \boxed{U}$               |
|                          | Linksbündig                 | $[Strg] + [L]$                                                  |
|                          | Zentriert                   | $[Strg] + [E]$                                                  |
|                          | Rechtsbündig                | $[Strg] + [R]$                                                  |
|                          | Blocksatz                   | $[Strg] + [B]$                                                  |
|                          | Format kopieren             | $\Theta + \left[ \text{Strg} \right] + \left[ \text{C} \right]$ |
|                          | Format übertragen           | $\triangle$ + Strg + $V$                                        |
| <b>Bearbeiten</b>        | Ausschneiden                | $Strg$ + $X$                                                    |
|                          | Kopieren                    | $Strg + C$                                                      |
|                          | Einfügen                    | $[Strg] + [V]$                                                  |
|                          | Suchen                      | $[Strg] + [F]$                                                  |
|                          | Ersetzen                    | $[Strg] + [H]$                                                  |
|                          | Wiederholen                 | $[Strg] + [Y]$ oder $[F4]$                                      |
|                          | Rückgängig                  | $[Strg] + [Z]$                                                  |
|                          | Alles markieren             | $[Strg] + [A]$                                                  |
| Überprüfen               | Rechtschreibprüfung         | F7                                                              |
|                          | Thesaurus                   | $\Leftrightarrow$ + F7                                          |

*Tabelle 2.1: Wichtige Tastenkombinationen für Office* 

## **Die Backstage-Ansicht**

Wenn Sie links im Menüband auf die Registerkarte *Datei* klicken, gelangen Sie in die sogenannte Backstage-Ansicht. In diesem Bereich finden Sie alle Befehle, die das Dokument als Ganzes betreffen, also Aufgaben wie Öffnen, Speichern und Drucken.

Die Backstage-Ansicht enthält im linken Bereich ein Navigationsmenü, über dessen Befehle Sie die verschiedenen Seiten der Backstage-Ansicht erreichen. Einige der Befehle, wie z. B. *Schließen* oder *Speichern* führen allerdings auch sofort eine Aktion aus.

Wenn Sie z. B. auf *Informationen* klicken, wird eine Seite angezeigt, auf der Sie das Dokument schützen und prüfen können. Beispielsweise hilft der Dokumentinspektor, Informationen aus dem Dokument zu entfernen, von denen Sie nicht möchten, dass sie beispielsweise der Empfänger des Dokuments sehen kann. Auch das Erstellen einer PDF-Datei für den Adobe Reader kann nun direkt aus den Office-Anwendungen heraus erledigt werden, indem Sie links im Navigationsbereich auf *Exportieren* klicken.

Der Navigationsbereich sieht leicht anders aus, je nachdem, ob Sie Office 2019 oder Office 365 verwenden (siehe Abbildung 2.12). In Office 365 ist der Befehl *Informationen* etwas nach unten gewandert. Außerdem können Sie in Office 365 jederzeit zur Startseite wechseln, die in Office 2019 lediglich nach dem Start der jeweiligen App angezeigt wird.

#### **Word in Office 2019 Word in Office 365**

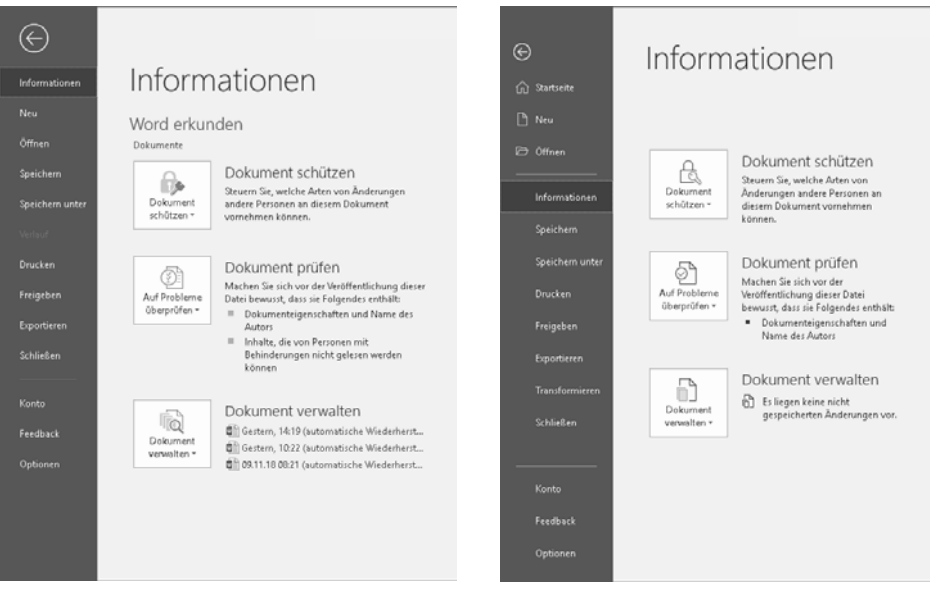

*Abbildung 2.12: Wenn Sie nach dem Anklicken von* Datei *zur Seite* Informationen *wechseln, sieht die Backstage-Ansicht folgendermaßen aus* 

Weiterführende Informationen zu den verschiedenen Funktionen, die Ihnen in der Backstage-Ansicht zur Verfügung stehen, finden Sie in den folgenden Kapiteln:

- Wie Sie in den verschiedenen Office-Programmen ein neues Dokument erstellen, erfahren Sie in Kapitel 3.
- x Die Befehle für das Erstellen, Öffnen und Speichern von Dateien werden in Kapitel 4 vorgestellt. Dort erfahren Sie auch, wie Sie ein PDF-Dokument erstellen können.
- x Kapitel 7 beschreibt, wie Sie Dokumente ausdrucken.

## **Die Symbolleiste für den Schnellzugriff**

Standardmäßig wird links in der Titelleiste die Symbolleiste für den Schnellzugriff angezeigt. In dieser Symbolleiste befinden sich Tools, die häufig verwendet werden und die nicht direkt einer der Registerkarten zugeordnet werden können, wie beispielsweise der Befehl *Rückgän-* *gig* oder der Befehl *Wiederholen.* Außerdem können Sie die Symbolleiste für den Schnellzugriff an Ihre Anforderungen anpassen, indem Sie Schaltflächen hinzufügen oder entfernen.

### **Schaltflächen hinzufügen und entfernen**

Sie können die Symbolleiste für den Schnellzugriff anpassen und dort die Werkzeuge einfügen, die Sie besonders häufig benötigen. Schaltflächen, die Sie in die Symbolleiste für den Schnellzugriff eingefügt haben, brauchen Sie dann nicht mehr in den Befehlsgruppen der Registerkarten zu suchen.

Das Einfügen einer neuen Schaltfläche in die Symbolleiste ist denkbar einfach. Alle Befehlsschaltflächen, die Sie auf den verschiedenen Registerkarten finden, besitzen ein Kontextmenü, in dem sich der Befehl *Zu Symbolleiste für den Schnellzugriff hinzufügen* befindet. Klicken Sie die Schaltfläche, die Sie in die Symbolleiste einfügen wollen, mit der rechten Maustaste an und wählen Sie diesen Befehl aus.

| H                                  | $\Box$ $\Box$ $\Box$     | - 7                                     |                |         |                     |            | Dokument1 - Word                                  |                                                                 |         |
|------------------------------------|--------------------------|-----------------------------------------|----------------|---------|---------------------|------------|---------------------------------------------------|-----------------------------------------------------------------|---------|
| Datei                              | Start                    | Einfügen                                | Zeichnen       | Entwurf | Layout              | Referenzen | Sendungen                                         | Überprüfen                                                      | Ansicht |
| P                                  |                          | C Bilder<br>28 Onlinebilder 23D-Modelle | 号 Piktogramme  |         | <b>Il</b> Diagramm  |            | Zu Symbolleiste für den Schnellzugriff hinzufügen | TVT                                                             |         |
| Seiten<br>$\overline{\phantom{a}}$ | Tabelle<br>$\rightarrow$ | LO Formen ▼                             | martArt        |         |                     |            | Die Symbolleiste für den Schnellzugriff anpassen  |                                                                 |         |
| تما ال                             | Tabellen                 | $-1$ + 1 + 1 + 2 + 1 + 3 + 1 + 4 +      | Illustrationer |         | Menüband anpassen   |            |                                                   | Symbolleiste für den Schnellzugriff unter dem Menüband anzeigen |         |
|                                    |                          |                                         |                |         | Menüband reduzieren |            |                                                   |                                                                 |         |

*Abbildung 2.13: Alle Befehlsschaltflächen besitzen in ihrem Kontextmenü den Befehl* Zu Symbolleiste für den Schnellzugriff hinzufügen

Alternativ können Sie mit der Pfeilschaltfläche am rechten Rand der Symbolleiste ein Auswahlmenü öffnen, in dem Sie einige wichtige Befehle wie *Öffnen* oder *Schnelldruck* finden.

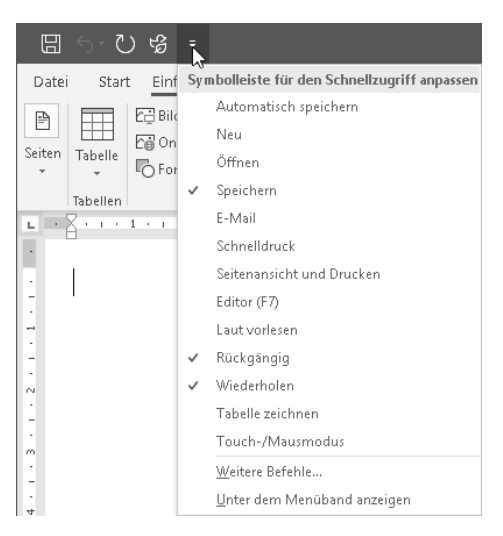

*Abbildung 2.14: Im Ausklappmenü der Symbolleiste finden Sie eine Auswahl häufig benutzter Befehle* 

Leider besitzen die Befehle in der Backstage-Ansicht kein Kontextmenü, mit dem Sie sie in die Symbolleiste für den Schnellzugriff aufnehmen könnten. Für solche Fälle müssen Sie daher etwas anders vorgehen:

- 1. Klicken Sie auf *Datei,* um die Backstage-Ansicht zu öffnen und klicken Sie auf *Optionen.*
- 2. Wählen Sie im Dialogfeld *Optionen* die Kategorie *Symbolleiste für den Schnellzugriff* aus*.*

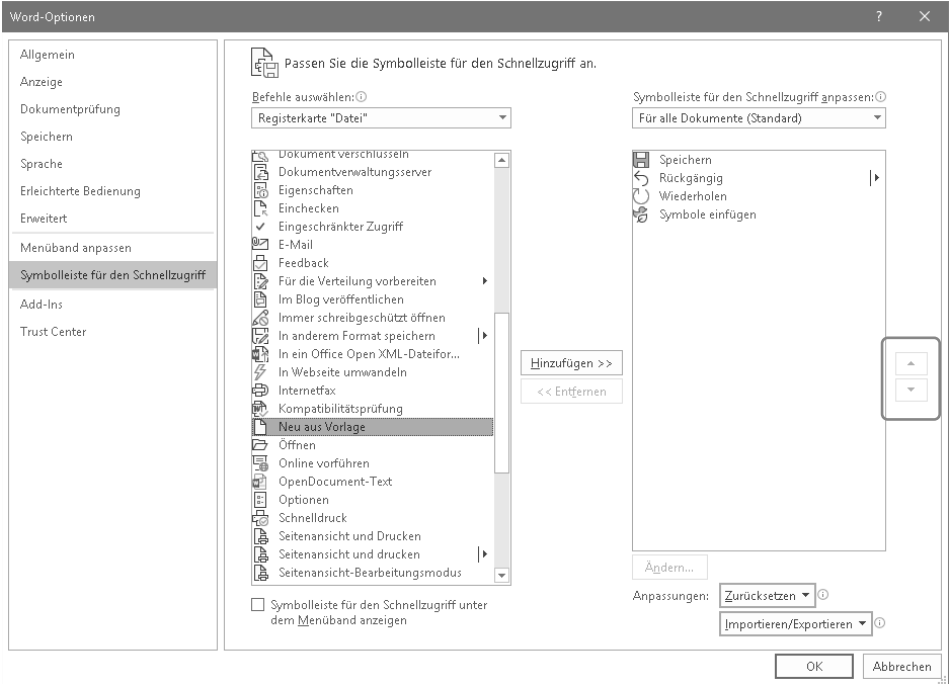

*Abbildung 2.15: Auf der Seite* Symbolleiste für den Schnellzugriff *können Sie die Symbolleiste für den Schnellzugriff konfigurieren* 

- 3. Öffnen Sie das Listenfeld *Befehle auswählen* und klicken Sie auf *Registerkarte "Datei".* Wenn Sie lediglich die Befehle sehen möchten, die nicht im Menüband enthalten sind, wählen Sie den Eintrag *Nicht im Menüband enthaltene Befehle*. Die vollständige Liste aller Befehle erhalten Sie über die Auswahl *Alle Befehle.*
- 4. Öffnen Sie das Listenfeld *Symbolleiste für den Schnellzugriff anpassen* und legen Sie fest, ob die angepasste Symbolleiste für alle Dokumente oder nur für das zurzeit geöffnete Dokument zur Verfügung stehen soll*.*
- 5. Scrollen Sie in der linken Liste, bis Sie den Befehl sehen, den Sie in die Symbolleiste für den Schnellzugriff einfügen wollen, markieren Sie ihn und klicken Sie dann auf *Hinzufügen* (siehe Abbildung 2.15)*.* Der Befehl befindet sich anschließend am Ende der rechten Liste. Bei Bedarf können Sie ihn mit den beiden Pfeilschaltflächen verschieben, um die Schaltflächen in eine für Sie praktikable Reihenfolge zu bringen.
- 6. Wiederholen Sie den letzten Schritt für alle Befehle, die Sie in die Symbolleiste für den Schnellzugriff aufnehmen wollen*.*
- 7. Klicken Sie auf *OK,* um das Dialogfeld wieder zu schließen.

## **Trennzeichen einfügen**

In der Symbolleiste für den Schnellzugriff werden die Schaltflächen in der Reihenfolge angezeigt, in der Sie sie dort eingefügt haben. Wenn Sie ein wenig Struktur in der Symbolleiste bevorzugen, können Sie die Reihenfolge der Schaltflächen verändern, sie zu logischen Gruppen zusammenfassen und die einzelnen Gruppen durch Trennzeichen voneinander abheben.

Gehen Sie dazu wie folgt vor:

- 1. Klicken Sie die Pfeilschaltfläche der Symbolleiste für den Schnellzugriff an und wählen Sie dann in ihrem Menü *Weitere Befehle*. Das Optionen-Dialogfeld wird angezeigt und die Seite *Symbolleiste für den Schnellzugriff* ist bereits geöffnet.
- 2. Wählen Sie zunächst rechts oben in der Liste *Symbolleiste für den Schnellzugriff anpassen,* ob die Änderungen nur für das aktuelle oder für alle Dokumente gelten sollen.
- 3. Markieren Sie in der Befehlsliste den Eintrag *<Trennzeichen>* (er befindet sich am Anfang der Liste) und klicken Sie auf *Hinzufügen.* Wiederholen Sie diesen Schritt, bis die Liste auf der rechten Seite die benötigte Anzahl an Trennzeichen enthält.

 Sie können die Befehle auch mit einem Doppelklick in die Liste übernehmen. Wenn Sie in der rechten Liste auf einen Befehl doppelklicken, wird er aus der Liste entfernt.

- 4. Markieren Sie in der Liste auf der rechten Seite den Befehl, den Sie an eine neue Position verschieben wollen.
- 5. Klicken Sie die Schaltfläche *Nach oben* bzw. *Nach unten* an, die Sie rechts neben der Liste sehen, bis der Befehl an der gewünschten Position steht.
- 6. Wiederholen Sie die beiden letzten Schritte, bis die Symbolleiste nach Ihren Vorstellungen aufgebaut ist. Anschließend können Sie das Dialogfeld mit *OK* schließen.

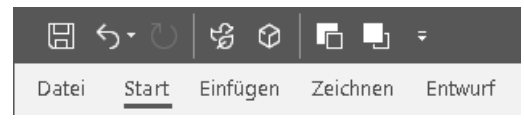

*Abbildung 2.16: Die Schaltflächen der Symbolleiste lassen sich mit Trennstrichen gruppieren* 

### **Schaltflächen aus der Symbolleiste entfernen**

Um eine Schaltfläche wieder aus der Symbolleiste für den Schnellzugriff zu entfernen, klicken Sie sie in der Symbolleiste mit der rechten Maustaste an und wählen im Kontextmenü den Befehl *Aus Symbolleiste für den Schnellzugriff entfernen*.

### **Position der Symbolleiste ändern**

Die Symbolleiste für den Schnellzugriff lässt sich leider nicht frei auf dem Bildschirm verschieben oder an einem der Fensterränder anheften. Sie besitzt nur zwei mögliche Positionen: entweder links in der Titelleiste oder unterhalb des Menübands. Zum Verkürzen der Wege, die Sie mit der Maus vom Dokument aus zurücklegen müssen, um eine der Schaltflächen zu erreichen, öffnen Sie mit einem Rechtsklick das Kontextmenü der Symbolleiste und wählen dort den Befehl *Unter dem Menüband anzeigen*. Das Ergebnis zeigt die folgende Abbildung.

| Dokument2 - Word                                                                                                    | E<br><b>Rainer Haselier</b><br><b>Ka</b><br>×                                                           |  |  |  |  |  |  |  |
|----------------------------------------------------------------------------------------------------|----------------------------------------------------------------------------------------------------|--|--|--|--|--|--|--|
| Referenzen Sendungen Überprüfen Ansicht<br>Datei<br>Einfügen<br>Zeichnen<br>Entwurf<br>Layout<br>Start                                                                                                    | $\circled{c}$<br>Entwicklertools<br>Hilfe<br>$\circ$<br>合<br>$\Box$<br>Sie wüns                         |  |  |  |  |  |  |  |
| $\fbox{Segoe\,Ult\,Ligl\,\ast\,}\fbox{$42$}\qquad \rightharpoonup \fbox{$\mathbb A^{\circ}$} \fbox{$\mathbb A^{\circ}$} \fbox{$\mathbb A$} \rightharpoonup \fbox{$\mathbb A$} \fbox{$\mathbb A$} \rightharpoonup \fbox{$\mathbb A$} \fbox{$\mathbb B$} \rightharpoonup \fbox{$\frac{1}{12}$} \rightharpoonup \fbox{$\frac{1}{12}$} \rightharpoonup \fbox{$\frac{1}{12}$} \rightharpoonup \fbox{$\frac{1}{12}$} \rightharpoonup \fbox{$\frac{1}{12}$} \r$<br>JĖ<br>AaBbCcC<br>$F \quad I \quad \underline{\mathsf{U}} \ \ast \xrightarrow{\mathsf{ab}} \ \mathsf{x}, \ \mathsf{x}^{\mathsf{T}} \bigm  \bigwedge \ast \mathscr{L} \ast \underline{\mathsf{A}} \ast \bigm  \overline{\mathsf{E}} \bigm  \overline{\mathsf{E}} \bigm  \overline{\mathsf{E}} \bigm  \overline{\mathsf{E}} \bigm  \overline{\mathsf{E}} \bigm  \bigm  \bigm  \mathsf{x} \bigm  \bigm  \mathscr{L} \ast \overline{\mathsf{H}} \bigm  \cdot$<br><b>T</b> Standard                                                                                                    | $\sqrt{S}$ Suchen $\sqrt{S}$<br>AaBb<br>Gr. Ersetzen<br>Diktieren<br>Titel<br>Untertitel<br>> Markieren |  |  |  |  |  |  |  |
| Schriftart<br>Zwischenablage G<br>Absatz<br>$\overline{\mathbf{w}}$<br>$\overline{12}$                                                                                                    | Formatvorlagen<br>Bearbeiten<br>Sprache<br>反<br>$\hat{\phantom{a}}$                                     |  |  |  |  |  |  |  |
| $\left\langle \cdot\right\rangle \cdot\left\langle \cdot\right\rangle \cdot\left\langle$<br>日<br>$\frac{1}{21}$ . The transfer set of $\frac{1}{4}$ , $\frac{1}{5}$ , $\frac{1}{1}$ , $\frac{5}{5}$ , $\frac{1}{1}$ , $\frac{1}{2}$ , $\frac{1}{1}$ , $\frac{1}{2}$ , $\frac{1}{1}$ , $\frac{1}{12}$ , $\frac{1}{12}$ , $\frac{1}{12}$ , $\frac{1}{12}$ , $\frac{1}{12}$ , $\frac{1}{12}$ , $\$<br>Willkommen bei Word<br>Anweisungen zum Bearbeiten, Teilen und Drucken |                                                                                                    |  |  |  |  |  |  |  |
| Im Gegensatz zu Benutzerhandbüchern alter Schule gehört dieses Dokument ganz Ihnen,<br>damit Sie es ganz an Ihre Bedürfnisse anpassen können. Wenn Sie es lesen, erfahren Sie<br>vieles über Grundlagen in Word, aber dieses Dokument ist nicht nur zum Lesen da. Sie<br>können es auch bearbeiten und Wissen damit in der Praxis erwerben.<br>Übungen zum Verwenden von Word-Funktionen erkennen Sie am Text Probieren Sie es aus<br>٠<br>DØ.<br>問<br>1140 Wörter<br>Seite 1 von 8<br>Deutsch (Deutschland)<br>$+ 140%$                                                                                                    |                                                                                                    |  |  |  |  |  |  |  |

*Abbildung 2.17: Die Symbolleiste für den Schnellzugriff wird unterhalb des Menübands angezeigt* 

Wirklich überzeugen kann diese Lösung nicht, denn sie ist doch mit einem erheblichen Platzverlust für den Dokumentbereich verbunden. Wenn Sie die Darstellung wieder in den ursprünglichen Zustand zurückversetzen wollen, klicken Sie die Symbolleiste für den Schnellzugriff erneut mit der rechten Maustaste an und wählen diesmal den Befehl *Über dem Menüband anzeigen*.

## **Kataloge und die Livevorschau**

Um Ihnen das Formatieren Ihrer Dokumente, Arbeitsmappen und Präsentationen zu erleichtern, stehen Ihnen an vielen Stellen des Menübands sogenannte Kataloge zur Verfügung, in denen die Formatierungsoptionen als kleine Grafiken dargestellt werden. Sie finden die Kataloge beispielsweise bei den Tabellenformatvorlagen, bei den Designs, den Rändern, der Positionierung von grafischen Elementen, bei den SmartArts und natürlich auch bei den WordArt-Objekten.

Wenn ein Katalog nur wenige Einträge enthält, werden diese als Bestandteil der Befehlsgruppe im Menüband angezeigt. Umfangreiche Kataloge werden als Dropdownkatalog angezeigt, in dem Sie dann Ihre Auswahl treffen können. Sie können damit auf einen Blick sehen, welche Farbkombinationen, Formatierungen, Farbschemata, Übergänge oder Diagrammtypen angeboten werden.

Besonders nützlich sind die Kataloge in Kombination mit der sogenannten Livevorschau. Wenn dieses Feature aktiviert ist, können Sie den Mauszeiger über die Optionen des Katalogs bewegen, und zwar ohne zu klicken. Die Livevorschau zeigt dann die Auswirkung der Option direkt im Dokument an. Der Befehl wird erst definitiv angewendet, wenn Sie eine der Optionen anklicken. So können Sie einfach, bequem und schnell ausprobieren, wie sich eine bestimmte Formatierungsoption auswirken würde. Ein Beispiel für einen Katalog und für die Livevorschau sehen Sie in der folgenden Abbildung, in der eine Grafik mit dem entsprechenden Katalog formatiert wird.

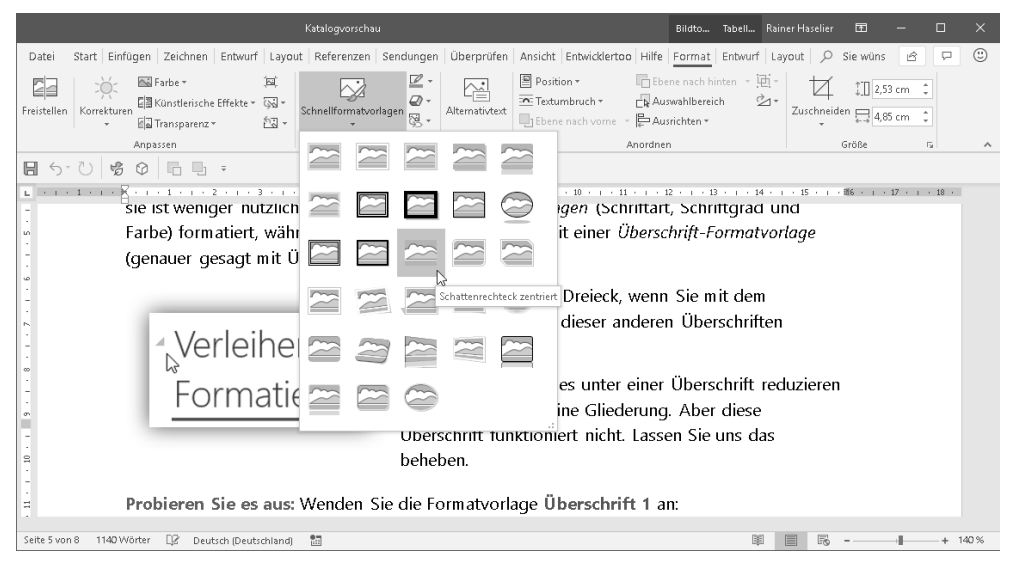

*Abbildung 2.18: Mit Katalogen können Sie sich einfacher für eine der Formatierungsoptionen entscheiden* 

Auch die Livevorschau kann abgeschaltet werden, was Sie wahrscheinlich aber nur dann machen werden, wenn Sie Office auf einem älteren, langsamen Computer einsetzen. Falls Sie die Livevorschau nicht verwenden möchten, klicken Sie auf die Registerkarte *Datei* und dann im Menü auf der linken Seite auf *Optionen.* Wechseln Sie im Dialogfeld zur Kategorie *Allgemein* und schalten Sie das Kontrollkästchen *Livevorschau aktivieren* aus.

## **Die Minisymbolleiste**

Wenn Sie in einem Word-Dokument, in einer Excel-Arbeitsmappe oder auf einer Power-Point-Folie Text markieren, blenden diese Programme automatisch eine kleine Symbolleiste ein, die als Minisymbolleiste bezeichnet wird. In dieser Symbolleiste finden Sie Befehlsschaltflächen, mit denen Sie die Schriftart, die Schriftattribute, die Textausrichtung, die Textfarbe, Einzugsebenen sowie Aufzählungen und Nummerierungen festlegen können. Die angebotenen Schaltflächen sind je nach Office-Anwendung etwas unterschiedlich.

Welche Befehle die Minisymbolleiste jeweils anbietet, hängt davon ab, was genau Sie im Dokument markiert haben. Wenn Sie z. B. eine Tabellenzelle markiert haben, wird die Minisymbolleiste um zwei Schaltflächen zum Einfügen und Löschen von Tabellenzellen ergänzt (siehe Abbildung 2.20).

```
Segoe UI (Tex + 11 + A<sup>*</sup> A<sup>*</sup> \mathscr{F} A<sup>*</sup> \mathscr{F}F I \perp \emptyset \curvearrowright A \cdot \equiv \cdot \equiv - Formatvorlagen
```
#### Mit Sätzen von Formatvorlagen und Designs können

*Abbildung 2.19: Diese Minisymbolleiste zeigt Word an, wenn Sie einen Text markieren* 

| m |                                                                                                    | <b>Beschreibung</b> |  |
|---|----------------------------------------------------------------------------------------------------|---------------------|--|
|   | $\sqrt{\frac{2}{\sqrt{3}}\sec{0}\cos{(1+\sqrt{11-\sqrt{3}})}}$ $A^{\circ}$ $A^{\circ}$ $\left[\frac{1}{\sqrt{3}}\times\frac{1}{\sqrt{3}}\right]\sqrt{3}$ | ₩.                  |  |
|   | F $I \equiv \mathcal{D} \cdot \underline{A} \cdot \underline{\mathcal{D}} \cdot \text{H} \cdot \mathcal{S}$ Einfügen Löschen                             |                     |  |

*Abbildung 2.20: Bei Tabellen sieht die Minisymbolleiste etwas anders aus.* 

### **Kontextsymbole**

 $\overline{1}$ 

Eine kleine aber feine Neuerung seit Office 2013 sind die Symbole bzw. Schaltflächen, die neben einem markierten Objekt (z.B. einem Bild oder einem Diagramm) angezeigt werden. Über diese Symbole erreichen Sie häufig benutzte Funktionen für den jeweiligen Objekttyp und können sich so den Wechsel zur passenden Registerkarte sparen.

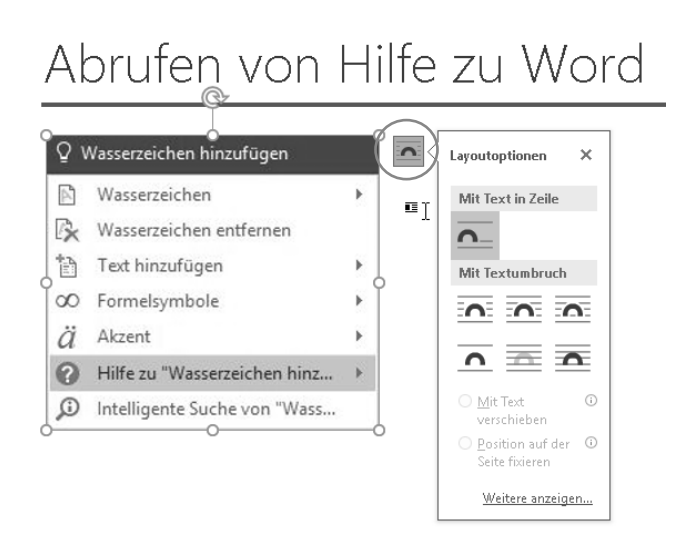

*Abbildung 2.21: Markierte Objekte erhalten ein oder mehrere Symbole, über die Sie die wichtigsten Funktionen für das markierte Objekt erreichen* 

## **Aufgabenbereiche**

Unter einem Aufgabenbereich versteht man in Office einen Fensterbereich, mit dessen Befehlen sich bestimmte Aufgaben erledigen lassen. So gibt es z. B. Aufgabenbereiche zum Erstellen von Texteffekten und zum Formatieren von Diagrammen. Diese Aufgabenbereiche gibt es zwar schon seit mehreren Office-Versionen, jedoch macht 2019 von ihnen deutlich mehr Gebrauch als seine Vorgänger. Auf lange Sicht werden sie wohl die herkömmlichen Dialogfelder ersetzen.

#### **Aufgabenbereiche**

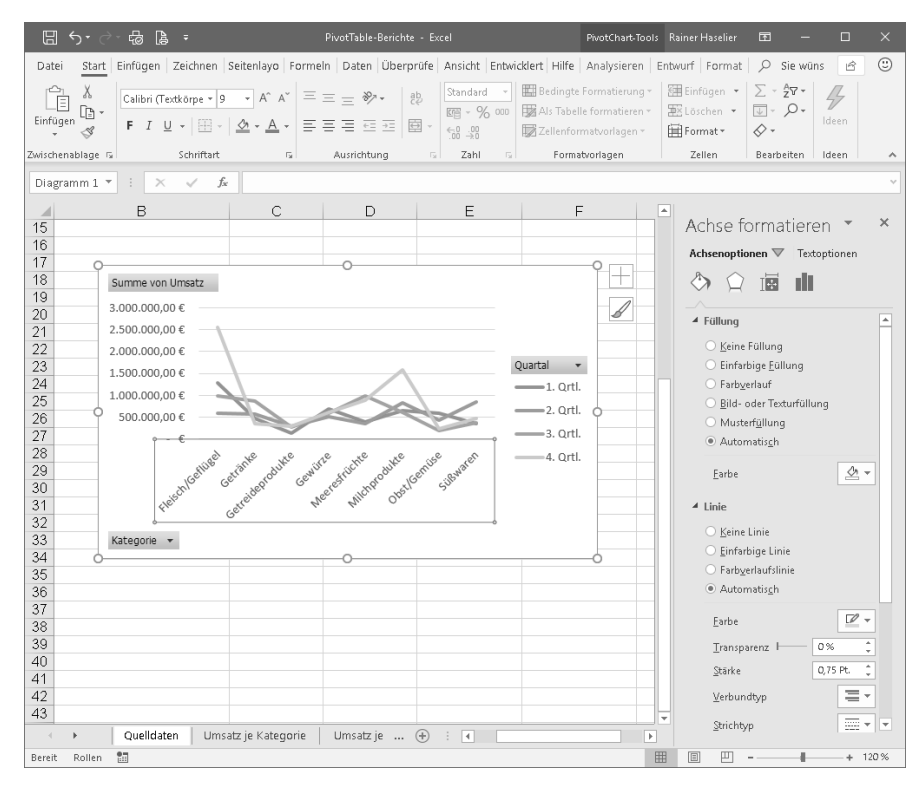

*Abbildung 2.22: Aufgabenbereich zum Formatieren eines Diagramms* 

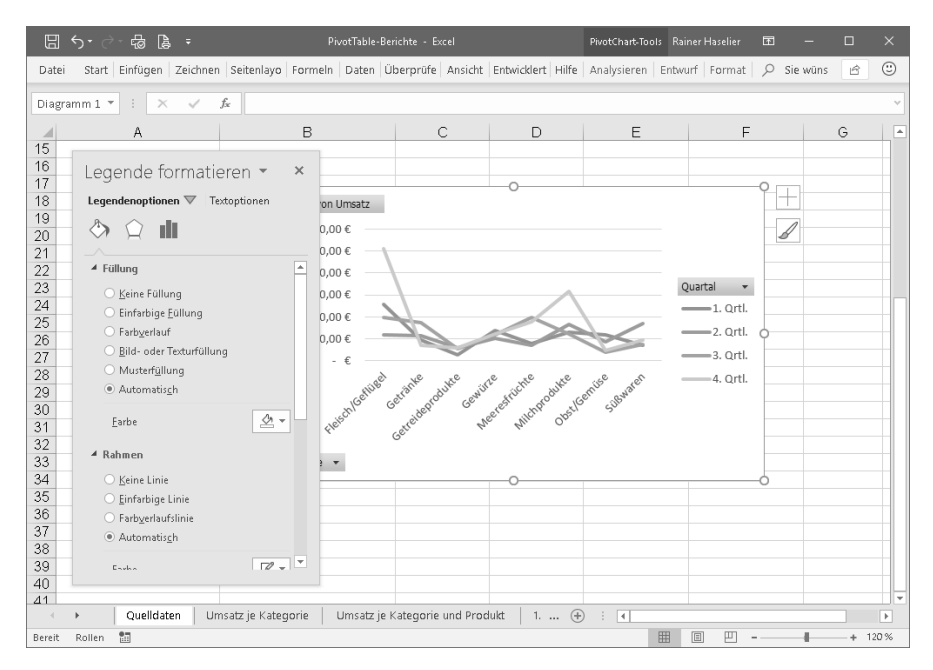

*Abbildung 2.23: Aufgabenbereiche lassen sich vom Programmfenster lösen* 

Wenn Sie möchten, können Sie einen Aufgabenbereich auch aus seinem Programmfenster lösen, indem Sie ihn an seiner Titelleiste aus dem Fenster herausziehen. Anschließend lässt er sich frei auf dem Bildschirm bewegen. Zum erneuten Andocken bewegen Sie das Fenster des Aufgabenbereichs in die Nähe des linken oder rechten Programmfensterrandes.

Das Handling der Aufgabenbereiche ist aus unserer Sicht allerdings noch verbesserungswürdig. Für den Anwender ist oft nicht vorhersehbar, ob er beim Aufruf eines Befehls mit einem Dialogfeld oder einem Aufgabenbereich konfrontiert werden wird. Außerdem ist nicht nachvollziehbar, warum sich einige Aufgabenbereiche gezielt ein- und ausblenden lassen (etwa der Arbeitsbereich *Formatvorlagen)*, andere hingegen nur dann auftauchen, wenn bereits ein anderer Aufgabenbereich sichtbar ist, dessen Platz sie dann einnehmen. Und um das Ganze auf die Spitze zu treiben, lassen sich manche Arbeitsbereiche auch als Dialogfeld anzeigen (z.B. *Texteffekte formatieren).* Ein konsistentes Konzept sieht anders aus.

## **Menüband anpassen**

Wenn Sie sich zum ersten Mal mit Microsoft Office beschäftigen, können Sie diesen Abschnitt ruhig überspringen. Er richtet sich eher an fortgeschrittene Anwender, die die Bedieneroberfläche von Office nach ihren Wünschen gestalten wollen.

In Office 2019 können Sie nicht nur, wie vorhin gezeigt, die Symbolleiste für den Schnellzugriff anpassen, sondern auch das Menüband. (Anpassungen der Multifunktionsleiste in Office 2007 waren zwar auch möglich, jedoch waren Sie dort auf Anwendungen von Drittanbietern angewiesen und die Anpassungsmöglichkeiten waren nicht so umfangreich, wie es seit Office 2010 der Fall ist.)

Office 2019 unterscheidet zwischen drei verschiedenen Typen von Registerkarten:

- x **Hauptregisterkarten** Dies sind die Registerkarten, die nach dem Öffnen der Anwendung sichtbar sind, also die Registerkarten *Start, Einfügen, Ansicht* usw.
- x **Registerkarten für Tools** Dies sind die kontextbezogenen Registerkarten, die im Menüband eingeblendet werden, wenn Sie bestimmte Objekte wie eine Tabelle oder eine Grafik ausgewählt haben. Beispiele für diesen Typ Registerkarte sind *Tabellentools/ Layout, Diagrammtools/Entwurf* oder *Bildtools/Format.*
- x **Benutzerdefinierte Registerkarten** Hierbei handelt es sich im Registerkarten, die Sie selbst erstellt und in die Sie benutzerdefinierte Gruppen und Befehle eingefügt haben.

Die vorhandenen Anpassungsmöglichkeiten hängen immer vom Typ der Registerkarte ab:

- x **Ein-/ausblenden** Alle Registerkarten können ein- und ausgeblendet werden.
- x **Umbenennen** Alle Registerkarten und alle Befehlsgruppen können umbenannt werden.
- x **Entfernen** Alle Befehlsgruppen können entfernt werden; es lassen sich jedoch nur benutzerdefinierte Registerkarten entfernen. Befehle können nur aus benutzerdefinierten Gruppen entfernt werden.
- x **Einfügen von Registerkarten und Gruppen** Registerkarten können sowohl in das Menüband als auch in die Registerkarten für Tools eingefügt werden. Befehlsgruppen können in alle Arten von Registerkarten eingefügt werden.

Die folgenden Abschnitte erläutern, wie Sie beim Anpassen des Menübands vorgehen.

**Die Office-Editionen im Überblick** 

Die Office-Editionen<br>im Überblick

### **Registerkarten und Gruppen einfügen**

Um eine neue Registerkarte oder Gruppe einzufügen, gehen Sie folgendermaßen vor:

- 1. Klicken Sie auf die Registerkarte *Datei* und dann auf *Optionen.*
- 2. Wählen Sie im Optionen-Dialogfeld die Seite *Menüband anpassen.*
- 3. Öffnen Sie die Liste *Menüband anpassen* und wählen Sie aus, welche Registerkarten angezeigt werden sollen*.*
- 4. Wenn Sie eine neue Gruppe erstellen wollen, klicken Sie auf das Pluszeichen der betreffenden Registerkarte, damit die vorhandenen Gruppen angezeigt werden.
- 5. Markieren Sie die Registerkarte, unterhalb derer Sie eine neue Registerkarte einfügen wollen*.* Wollen Sie eine neue Befehlsgruppe einfügen, markieren Sie die Gruppe, unterhalb derer die neue Gruppe eingefügt werden soll.
- 6. Klicken Sie auf *Neue Registerkarte* bzw. auf *Neue Gruppe.*

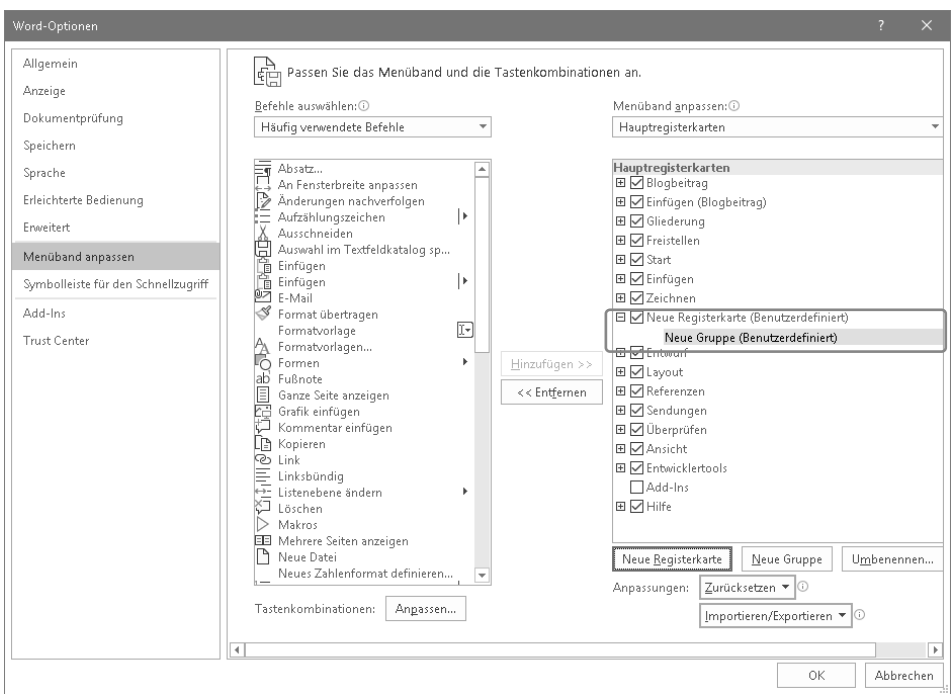

*Abbildung 2.24: Wenn Sie eine neue Registerkarte einfügen, wird auch automatisch eine neue Befehlsgruppe auf der Registerkarte erstellt* 

### **Registerkarte oder Gruppe umbenennen**

Gehen Sie wie folgt vor, um den Namen einer Registerkarte oder einer Gruppe zu ändern:

1. Klicken Sie auf die Registerkarte *Datei* und anschließend auf *Optionen.* Öffnen Sie im Dialogfeld *[Programmname]-Optionen* die Seite *Menüband anpassen.* 

- 2. Markieren Sie die Registerkarte bzw. die Befehlsgruppe, die Sie umbenennen möchten.
- 3. Klicken Sie auf *Umbenennen.*
- 4. Geben Sie im Dialogfeld *Umbenennen* den neuen Namen ein. Bei Befehlsgruppen müssen Sie zusätzlich ein Symbol auswählen, das angezeigt wird, falls auf der Registerkarte nicht genügend Platz für die Schaltflächen der neuen Gruppe vorhanden ist. Anschließend können Sie das Dialogfeld mit *OK* schließen.

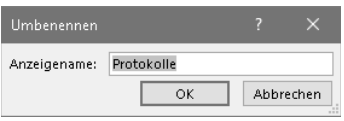

*Abbildung 2.25: Die Namen von Registerkarten können beliebig geändert werden* 

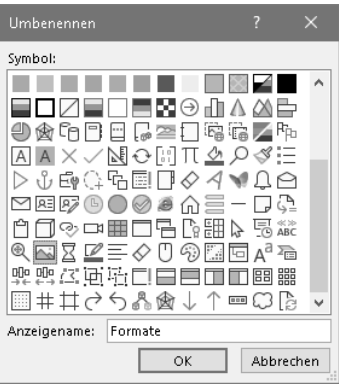

*Abbildung 2.26: Befehlsgruppen muss auch ein Symbol zugewiesen werden* 

5. Klicken Sie auf *OK,* damit die Änderungen im Menüband angezeigt werden. Hierdurch wird auch das Dialogfeld *[Programmname]-Optionen* geschlossen.

### **Befehle in eine Gruppe einfügen**

Neue Befehle lassen sich nur in benutzerdefinierte Gruppen einfügen, und zwar unabhängig davon, ob sich diese auf Standardregisterkarten oder auf benutzerdefinierten Registerkarten befinden.

Gehen Sie dazu wie folgt vor:

- 1. Klicken Sie auf die Registerkarte *Datei* und anschließend auf *Optionen.* Öffnen Sie im Dialogfeld *[Programmname]-Optionen* die Seite *Menüband anpassen.*
- 2. Markieren Sie in der rechten Liste die Gruppe, in die Sie einen Befehl einfügen möchten.
- 3. Öffnen Sie links oben das Listenfeld *Befehle auswählen* und wählen Sie aus, welche Befehle in der linken Liste angezeigt werden sollen, z. B. *Hauptregisterkarten*, *Alle Befehle* oder *Nicht im Menüband enthaltene Befehle* (siehe Abbildung 2.27).
- 4. Markieren Sie den gewünschten Befehl und klicken Sie auf *Hinzufügen.* Leider können Sie die Befehle nicht per Doppelklick übertragen; das geht nur bei der Symbolleiste für den Schnellzugriff (siehe Abschnitt »Schaltflächen hinzufügen und entfernen« ab Seite 59).
- 5. Um die Reihenfolge der Befehle innerhalb der Gruppe zu ändern, können Sie die Befehle einfach mit der Maus an ihre neue Position schieben. Alternativ können Sie auch die beiden Pfeilschaltflächen verwenden.
- 6. Klicken Sie auf *OK,* damit die Änderungen im Menüband angezeigt werden. Hierdurch wird auch das Dialogfeld *[Programmname]-Optionen* geschlossen.

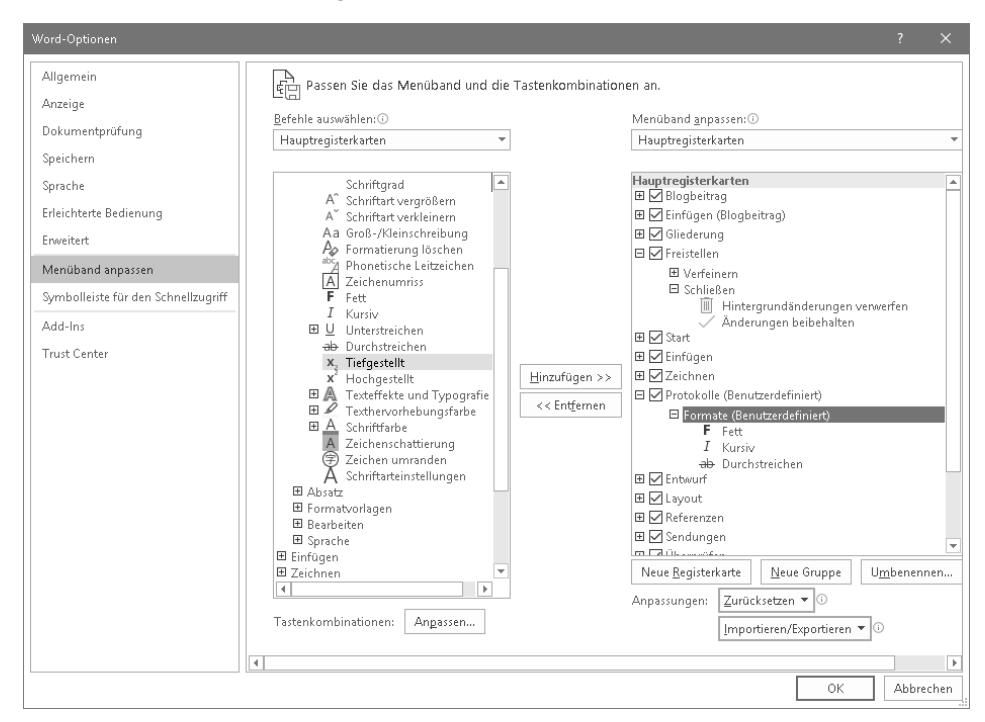

*Abbildung 2.27: Wählen Sie hier die gewünschte Befehlsliste aus* 

### **Symbolbeschriftungen anzeigen/verbergen**

Neue Befehle, die Sie in eine Gruppe eingefügt haben, werden automatisch angeordnet, ähnlich wie Sie es von den Standardgruppen her gewohnt sind. Sie können jedoch festlegen, ob in der benutzerdefinierten Gruppe nur die Symbole der Befehle oder zusätzlich auch deren Beschriftungen angezeigt werden. Gehen Sie hierzu wie folgt vor:

- 1. Klicken Sie auf die Registerkarte *Datei* und anschließend auf Optionen. Öffnen Sie im Dialogfeld *[Programmname]-Optionen* die Seite *Menüband anpassen.*
- 2. Markieren Sie in der Liste unterhalb von *Menüband anpassen* die benutzerdefinierte Gruppe, die Sie bearbeiten möchten.
- 3. Klicken Sie den Gruppennamen mit der rechten Maustaste an, um sein Kontextmenü zu öffnen.
- 4. Schalten Sie die Option *Befehlsbezeichnungen ausblenden* ein, wenn nur die Symbole angezeigt werden sollen. Anderenfalls schalten Sie diese Option aus.

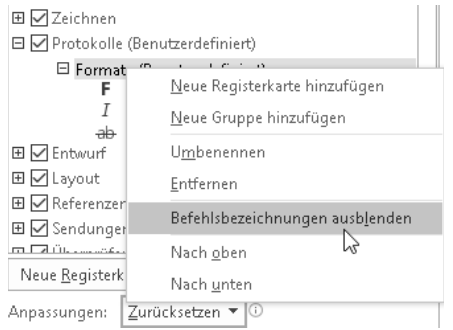

*Abbildung 2.28: Wählen Sie hier, ob die Befehlsnamen angezeigt werden sollen oder nicht* 

5. Klicken Sie auf *OK,* damit die Änderungen im Menüband angezeigt werden. Hierdurch wird auch das Dialogfeld *[Programmname]-Optionen* geschlossen.

#### **Name und/oder Symbol eines Befehls ändern**

Sie können den Namen eines Befehls, der sich in einer benutzerdefinierten Gruppe befindet, ändern und optional auch ein anderes Symbol für den Befehl auswählen. Gehen Sie hierzu folgendermaßen vor:

- 1. Klicken Sie auf die Registerkarte *Datei* und anschließend auf *Optionen.* Öffnen Sie im Dialogfeld *[Programmname]-Optionen* die Seite *Menüband anpassen.*
- 2. Markieren Sie in einer benutzerdefinierten Gruppe den Befehl, dessen Namen bzw. Symbol Sie ändern möchten.
- 3. Klicken Sie auf *Umbenennen.*

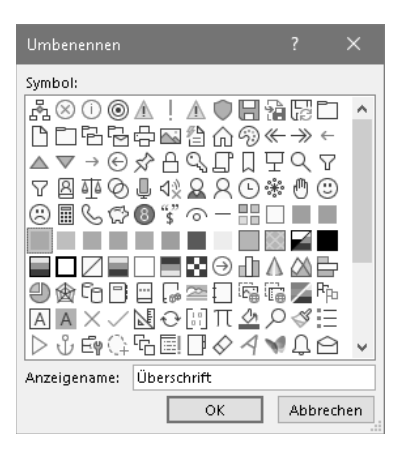

*Abbildung 2.29: In diesem Dialogfeld können Sie sowohl den Namen als auch das Symbol eines Befehls ändern* 

- 4. Geben Sie in das Feld *Anzeigename* den neuen Namen ein*.*
- 5. Wenn Sie auch das Symbol ändern wollen, klicken Sie eines der angezeigten Symbole an*.* Leider ist die Auswahl an Symbolen ziemlich bescheiden und es ist auch nicht möglich, eigene Symboldateien zu öffnen bzw. eigene Symbole zu erstellen. Frühere Office-Versionen waren an dieser Stelle deutlich besser ausgestattet.
- 6. Klicken Sie auf *OK,* um das Dialogfeld *Umbenennen* zu schließen.
- 7. Klicken Sie im Dialogfeld *[Programmname]-Optionen* auf *OK,* damit die vorgenommenen Änderungen im Menüband angezeigt werden.

#### **Registerkarte ausblenden/einblenden**

Alle Arten von Registerkarten können ausgeblendet werden; ausgeblendete Registerkarten werden nicht im Menüband angezeigt. Gehen Sie folgendermaßen vor, um eine Registerkarte auszublenden bzw. um eine ausgeblendete Registerkarte wieder einzublenden:

- 1. Klicken Sie auf die Registerkarte *Datei* und dann auf *Optionen.* Öffnen Sie im Dialogfeld *[Programmname]-Optionen* die Seite *Menüband anpassen.*
- 2. Deaktivieren Sie das Kontrollkästchen neben der Registerkarte, die Sie ausblenden möchten, oder aktivieren Sie das Kontrollkästchen, um eine ausgeblendete Registerkarte wieder einzublenden.

#### **Gesamtes Menüband oder einzelne Registerkarte zurücksetzen**

Ihre Änderungen am Menüband können Sie entweder vollständig oder nur für eine einzelne Registerkarte zurücknehmen. Wenn Sie alle Registerkarten im Menüband wiederherstellen lassen, wird auch die Symbolleiste für den Schnellzugriff in ihren ursprünglichen Zustand versetzt.

- 1. Klicken Sie auf die Registerkarte *Datei* und anschließend auf *Optionen.* Öffnen Sie im Dialogfeld *[Programmname]-Optionen* die Seite *Menüband anpassen.*
- 2. Wenn Sie nur eine der Standardregisterkarte zurücksetzen wollen, markieren Sie diese in der rechten Liste*.*
- 3. Klicken Sie auf *Zurücksetzen.*
- 4. Klicken Sie auf *Nur ausgewählte Registerkarte des Menübands zurücksetzen,* um nur diese eine Registerkarte zurückzusetzen. Oder klicken Sie auf *Alle Anpassungen zurücksetzen,* wenn Sie alle Änderungen am Menüband und auch alle Änderungen an der Symbolleiste für den Schnellzugriff zurücksetzen wollen. Falls der obere Befehl nicht aktiviert ist, haben Sie an der ausgewählten Registerkarte keine Änderung vorgenommen.
- 5. Klicken Sie im Dialogfeld *[Programmname]-Optionen* auf *OK,* damit die Änderungen im Menüband angezeigt werden. Hierdurch wird auch das Dialogfeld *[Programmname]- Optionen* geschlossen.